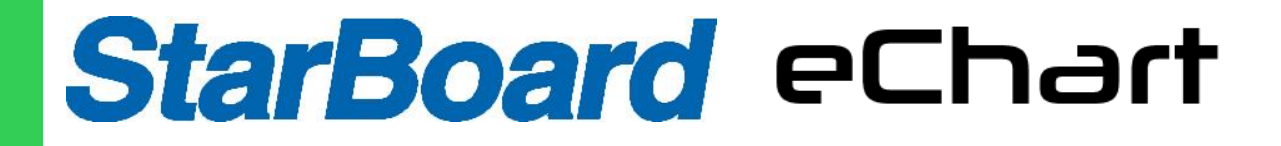

USER'S GUIDE

## eChart app

The eChart app enables you to connect your Apple or Android mobile device to your capture board and then do the following:

View notes you write on your capture board on your mobile device Share your notes with others Save your notes

# About this guide

This guide explains how to use your capture board. It includes the following information:

How to use your capture board and the eChart app How to maintain your capture board for years of use How to troubleshoot issues with your capture board

This guide is intended for individuals who use and maintain capture boards. Other documentation and resources are available for individuals who install capture boards.

# Tutorial and Help

When you first start the eChart app on your mobile device, a tutorial opens. This tutorial explains how to connect your mobile device to your capture board, share and save your notes.

You can view the tutorial subsequent times. You can also view troubleshooting and support information in the Help.

For Apple devices, you can open the tutorial by pressing Settings on the app home screen and then pressing Tutorial.

# Using your capture board

## **Connect your mobile device to your capture board**

If you want to share the notes you have written on your capture board with others, you need to connect your mobile device to the capture board.

Following types of mobile devices can be connected to your capture board:

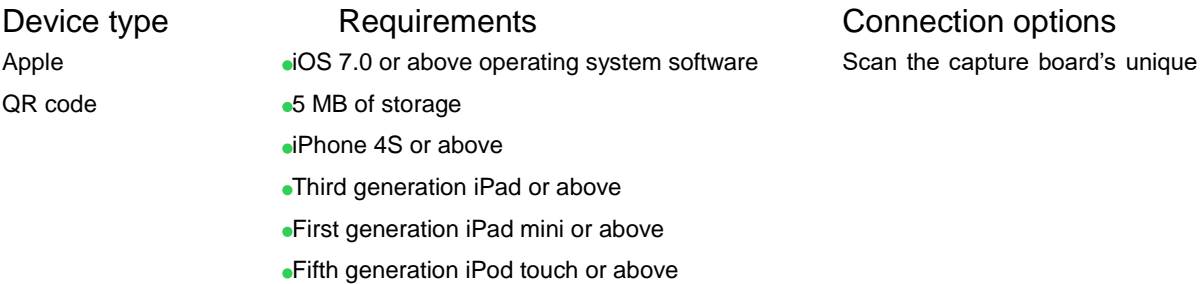

## **Install the app**

Go to the Apple App Store, Download and install the eChart app.

## **Start the app**

- 1. Start the eChart app on your mobile device. The app tutorial appears.
- 2. Use the swipe gestures to scan through the tutorial.

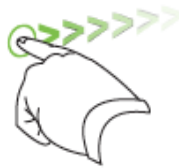

Previous screen

 $<<<<<$ 

**Next screen** 

3. Press **Start** when you have completed reading the tutorial. The home screen of the app appears.

TIP

If you want to view the tutorial again, press **Settings<sup>1</sup>Oon** the home screen of the app and then press **Tutorial**.

## **Connect mobile device to capture board by using the app**

After installing the eChart app, it can be used to connect mobile device to capture board by QR code.

## **Connect your mobile device by QR code**

1. Start the eChart app on your mobile device.

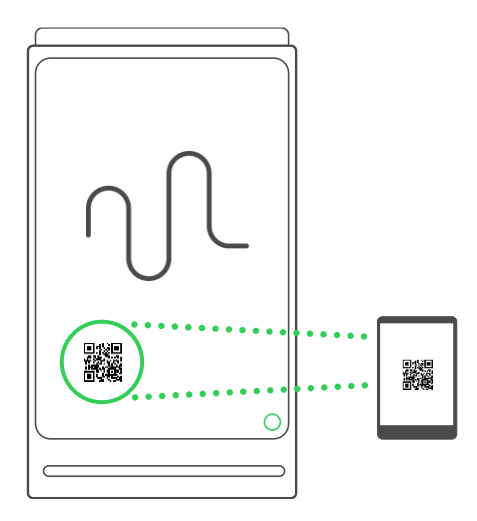

2. Hold your mobile device's rear-facing camera still over your capture board's QR code so that the QR code appears in the center of the screen of the app. Then the app connects the mobile device to the capture board.

3. Connecting the capture board for first time, you should set up the system in the corresponding Wi-Fi connection, after several times of connection, grabbers will connect the corresponding Wi-Fi automatically.

#### NOTE

If the app doesn't connect your mobile device to your capture board, move your

mobile device closer to the capture board or further away from the capture board so

that the app can capture the QR code.

If the connection fails several times, restart the capture card and reconnect to Wi-Fi.

## **View notes on your mobile device**

When the mobile device and capture board are connected, you can view the notes through the mobile device you've written on your capture board. When you write or erase notes, the changes appear on your mobile device automatically.

By default, your mobile device displays your capture board's entire writing process. You can zoom in, zoom out by using gestures:

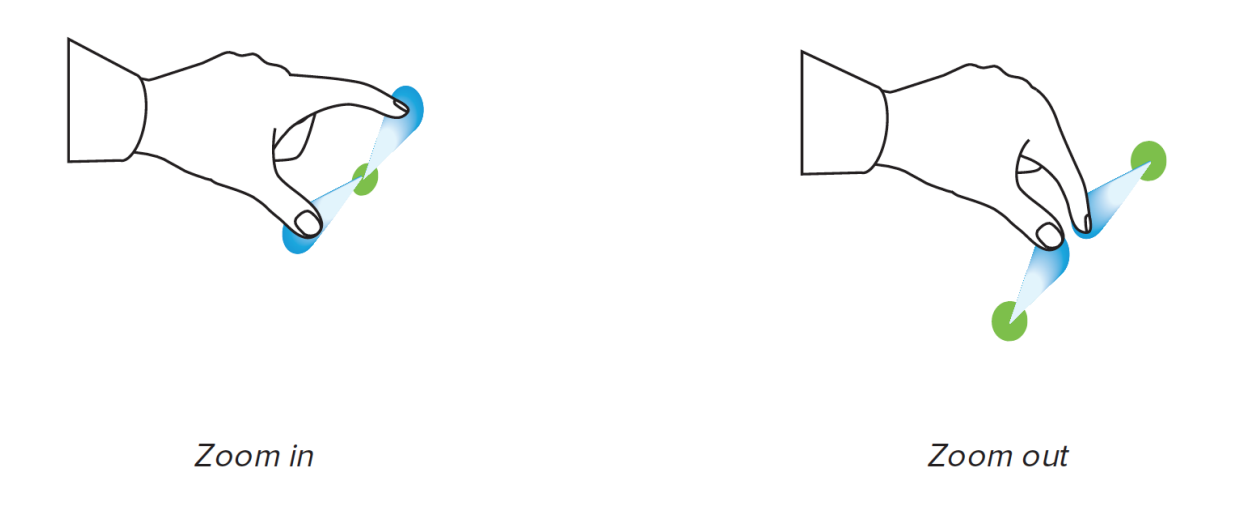

## **Disconnect your mobile device**

Your mobile device disconnects from your capture board automatically in the following situations:

close the app.

capture board is out of your mobile device's Wi-Fi communication range, which is approximately 65" (20 m).

Manually disconnect your mobile device:

Press  $\textsf{Close} \textcircled{\times}$  at the top left on your mobile device in the eChart app

## **Save snapshots**

#### Save snapshots

To save a snapshot

1. Connect your mobile device to your capture board.

2. Press Capture **O** on your capture board. OR Press Capture **O** in the app. The app saves a snapshot of your notes.

#### **NOTE**

The Library button  $\bigcirc$  in the bottom-right of the screen indicates the number of the snapshots which are saved in the current session.

## **View snapshots in the current session**

- 1. Save one or more snapshots in the current session.
- 2. Press Library  $\qquad \qquad \textcircled{\scriptsize{1}}$

The session's snapshot library appears.

3. Press the thumbnail of any snapshot to view it.

#### TIP

You can use the zoom in, zoom out gestures when viewing the snapshot.

## **View snapshots in previous sessions**

1. If you're currently in a session, press  $\overline{\text{Close}}(\geq)$ .

The session ends, and the home screen of the app appears.

- 2. Press Library.
	- The Library screen appears.
- 3. Press a session's row to view the snapshots saved for that session. The session's snapshot library appears.
- 4. Press the thumbnail of any snapshot to view it.

TIP

You can use the zoom in, zoom out gestures when viewing the snapshot.

## **Export snapshots**

### **To export a snapshot**

1. View the snapshot you want to export.

- 2. If you're using an Apple mobile device, press Export and then select Save to Camera Roll or Share as JPEG.
- 3. Select the app you want to use to share the snapshot.
- 4. Use the selected app to share the snapshot.

## **Delete snapshots**

## **To delete the snapshots of a previous session**

- 1. If you're currently in a session, press  $Close^{\textcircled{\times}}$  and then press Disconnect. The session ends and the home screen of the app appears.
- 2. Press Library  $\left(\bigoplus\right)$ .

The screen of Library appears.

- 3. If you're using an Apple mobile device, use swipe gesture on Cell Row.
- 4. Press Delete.

## **USB drive**

## **To save snapshots of your notes to a USB drive**

At the end of your meeting, you can save JPEG snapshots to a FAT-formatted USB drive.

To save a snapshot

1. Connect the U disk to the USB 2.0 Type-A port on the side of your capture board.

2. Press U disk button on front panel, the capture board saves a snapshot of your notes to the USB drive.

3. Disconnect the U disk from your capture board when you're done saving snapshots.